## Confirm Your Appointment

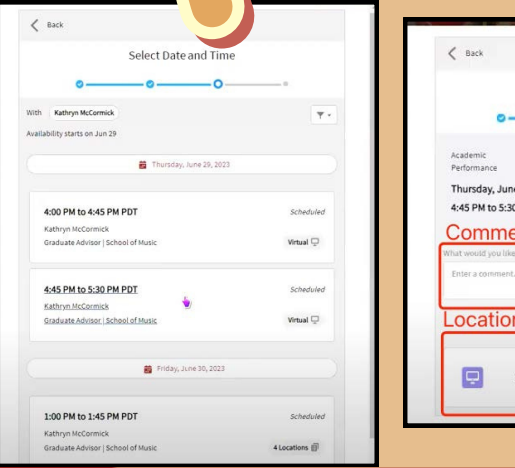

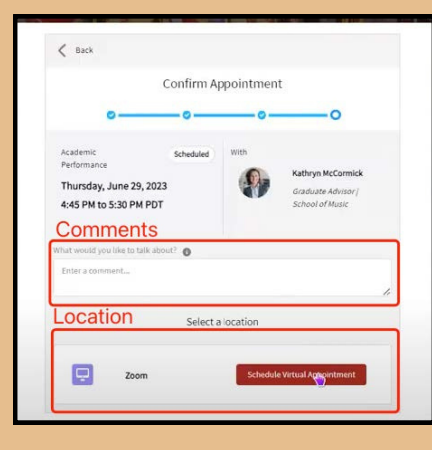

Now, you can select the **date and time** of your appointment based on your advisor's availability. You can filter appointments by location or type.

Click on your desired appointment. Then input the reason for your appointment in the **Comments** field.

Click on **Schedule Appointment** to reserve your appointment.

For a more detailed video tutorial on AdviseUSC, click [here!](https://www.youtube.com/watch?v=TtafHHHxQ_A)

### Login

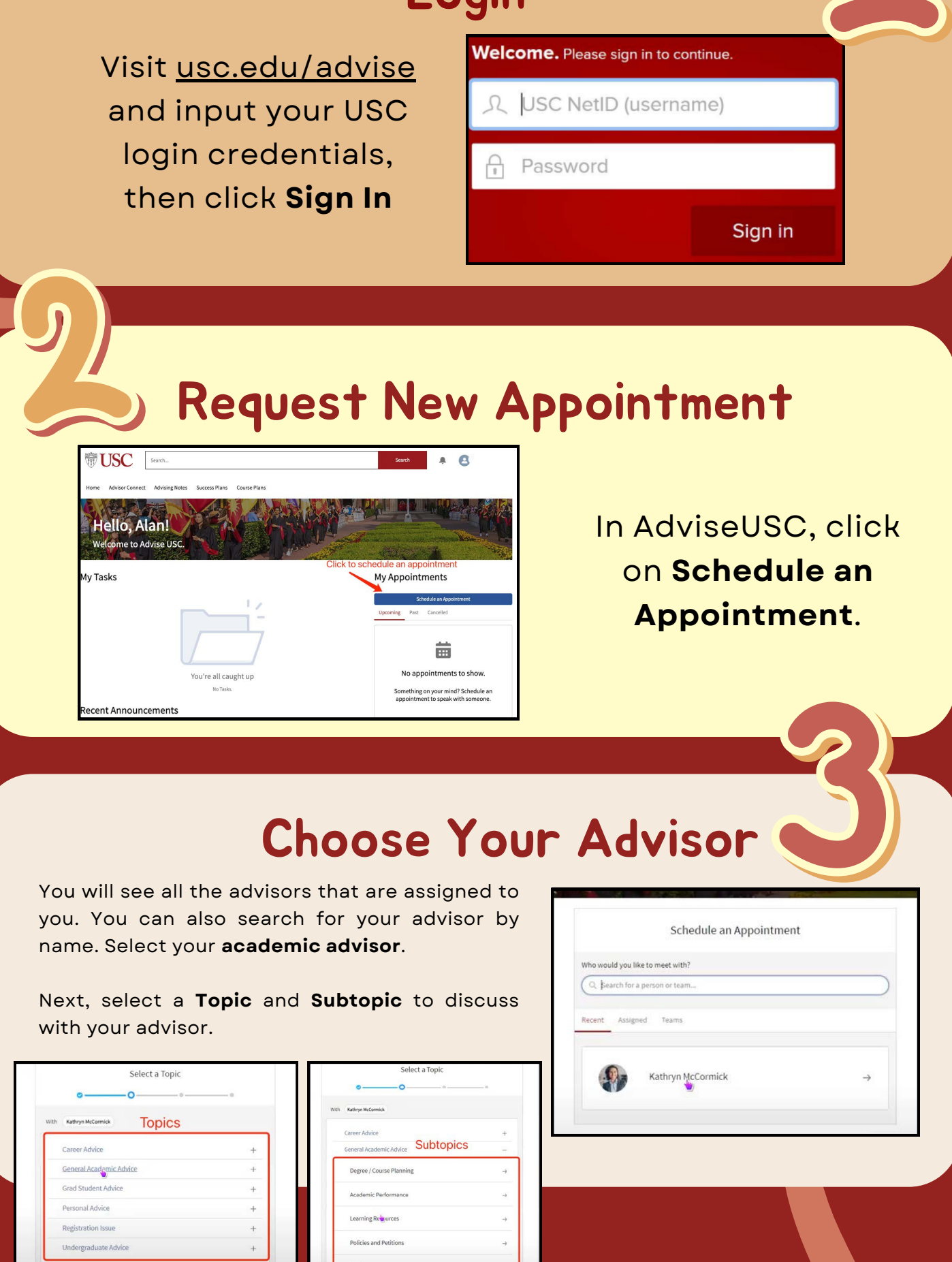

#### Rule of Thumb:

# Prepare for your Appointment

Now that your appointment is confirmed:

- Review your **STARS report**
- Create a list of desired **courses** and **questions** to ask
- Check registration **restrictions**

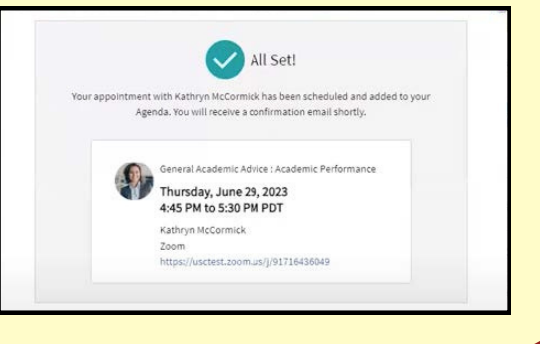

### USC Dornsife First-Year Experience

Schedule appointments ahead of time! Spaces quickly fill up closer to the pre-registration advising period.

# Scheduling an Advising Appointment